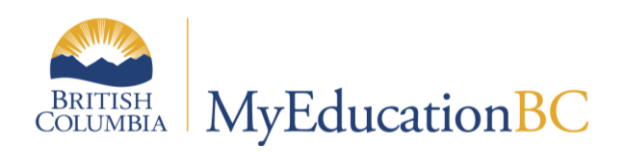

Scheduling Module 8

# Workspace and Build Validation

April 2019 v1.4

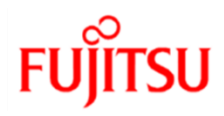

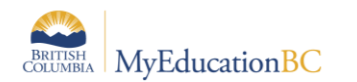

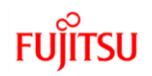

#### **Version History**

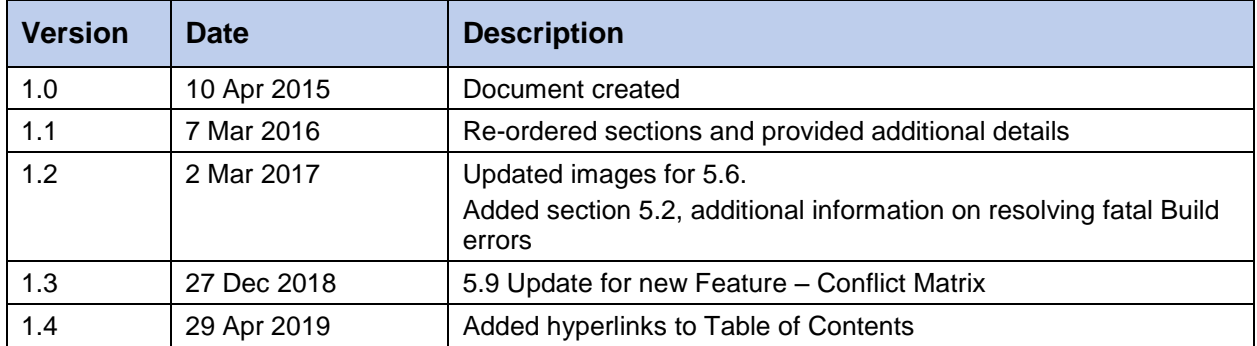

#### **Confidentiality**

This document contains information which is proprietary and confidential to Fujitsu Consulting (Canada) Inc. (including the information of third parties, including but not limited to, Follett of Canada Inc., submitted with their permission). In consideration of receipt of this document, the recipient agrees to treat this information as confidential and to not use or reproduce this information for any purpose other than its evaluation of this proposal or disclose this information to any other person for any purpose, without the express prior consent of Fujitsu Consulting (Canada) Inc. (and any applicable third party.)

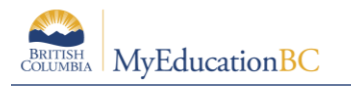

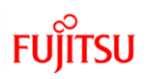

# **Table of Contents**

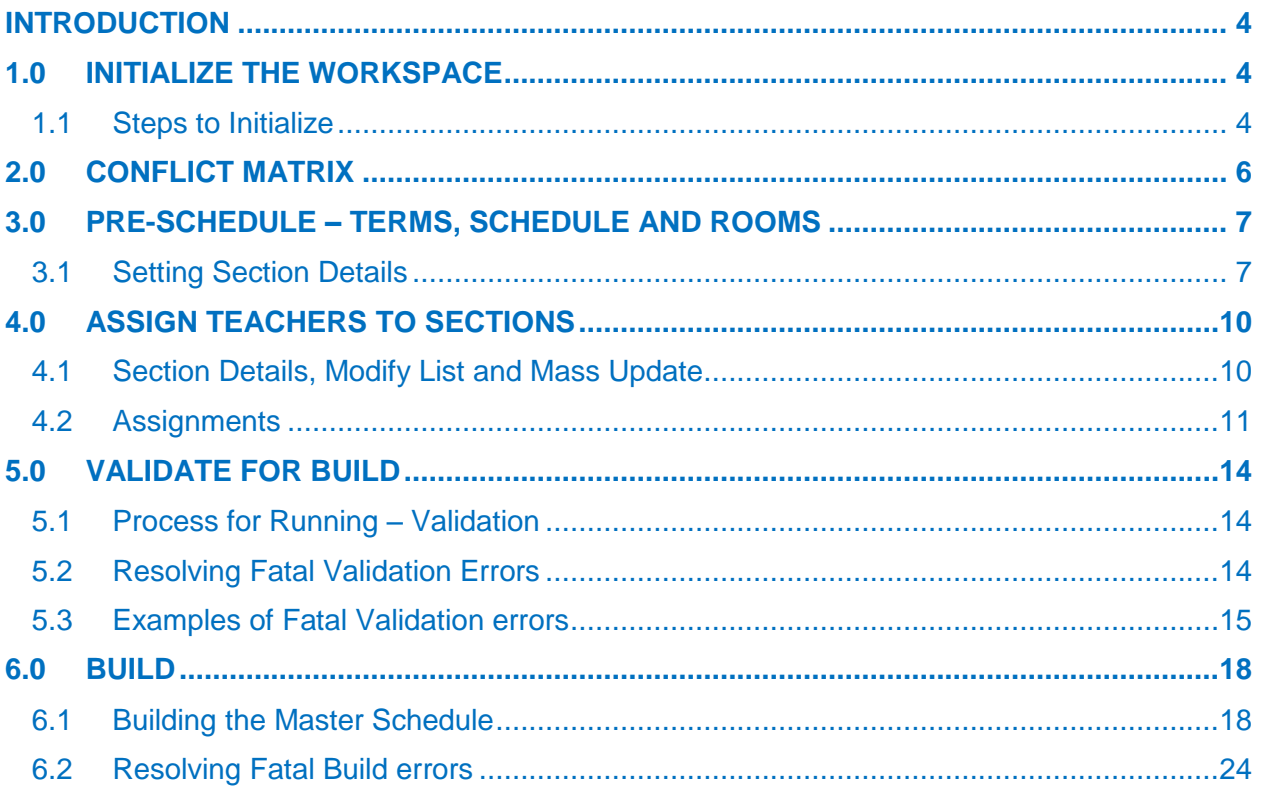

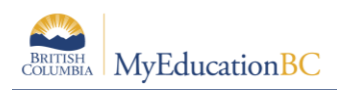

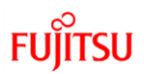

# <span id="page-3-0"></span>**Introduction**

This scheduling module covers the steps to create course sections, manually enter constraints against sections, assign teachers to sections, the build validation process, using the Build engine to create the master schedule and how to resolve issues encountered.

The Build engine will (try to) populate the following fields *Schedule Term, Schedule – Period (Day)* and *Room*, for all sections.

It will not schedule Teachers against sections.

# <span id="page-3-1"></span>**1.0 Initialize the Workspace**

After you determine the number of sections you need for each course, you must initialize the Workspace. This will create the number of sections for each course, indicated in the Course Details > Sections scheduled field.

#### <span id="page-3-2"></span>**1.1 Steps to Initialize**

- 1. Click the Workspace top tab.
- 2. On the Options menu, click Initialize Sections. The Initialize Sections dialog box appears:

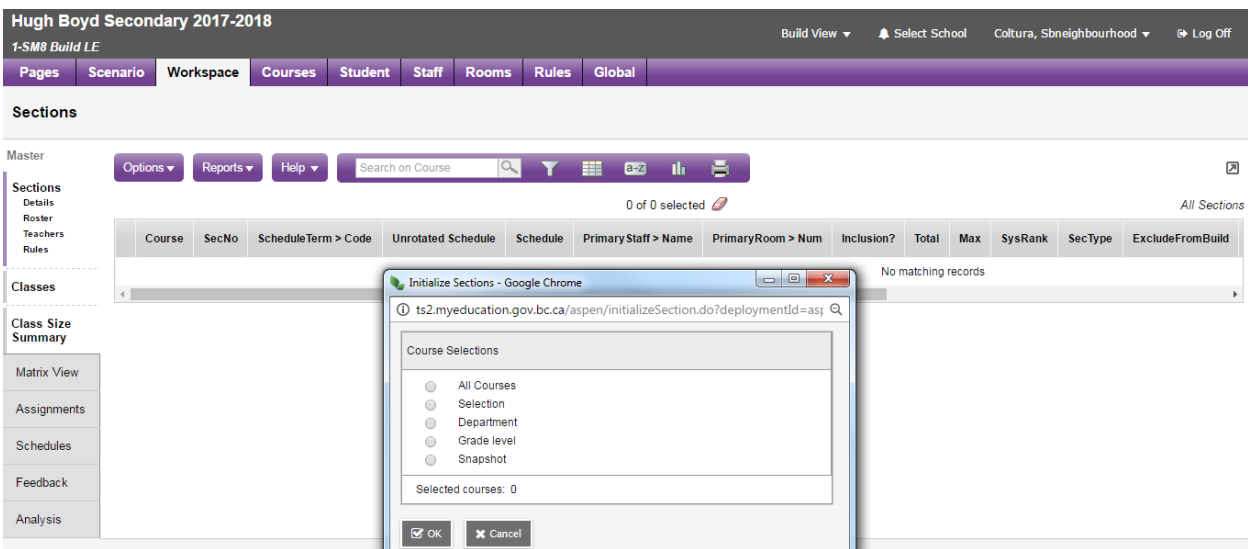

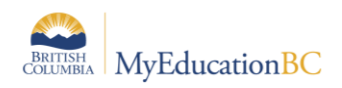

- 3. Select one of the following to select which courses you want to initialize sections for:
	- All courses.
	- Selection: A list of all courses appears. Select the courses you want to initialize.
	- Department: A list of departments appears. Select which departments of courses you want to initialize.
	- Grade level: A list of grade levels appears. Select which grade levels of courses you want to initialize.
	- Snapshot: A list of snapshots appears. Select the snapshot of courses you want to initialize.
- 4. Click **OK**.

The system creates the number of sections, for each course that you defined. In the example below 133 sections were created:

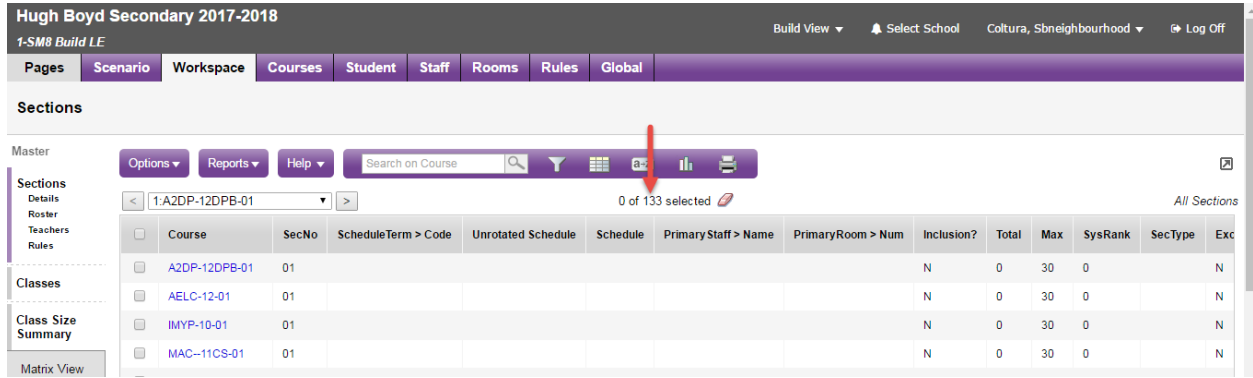

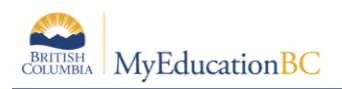

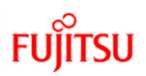

# <span id="page-5-0"></span>**2.0 Conflict Matrix**

This feature provides a dynamic view of the students who have chosen two courses.

It is a side tab in the Build view > Workspace top tab.

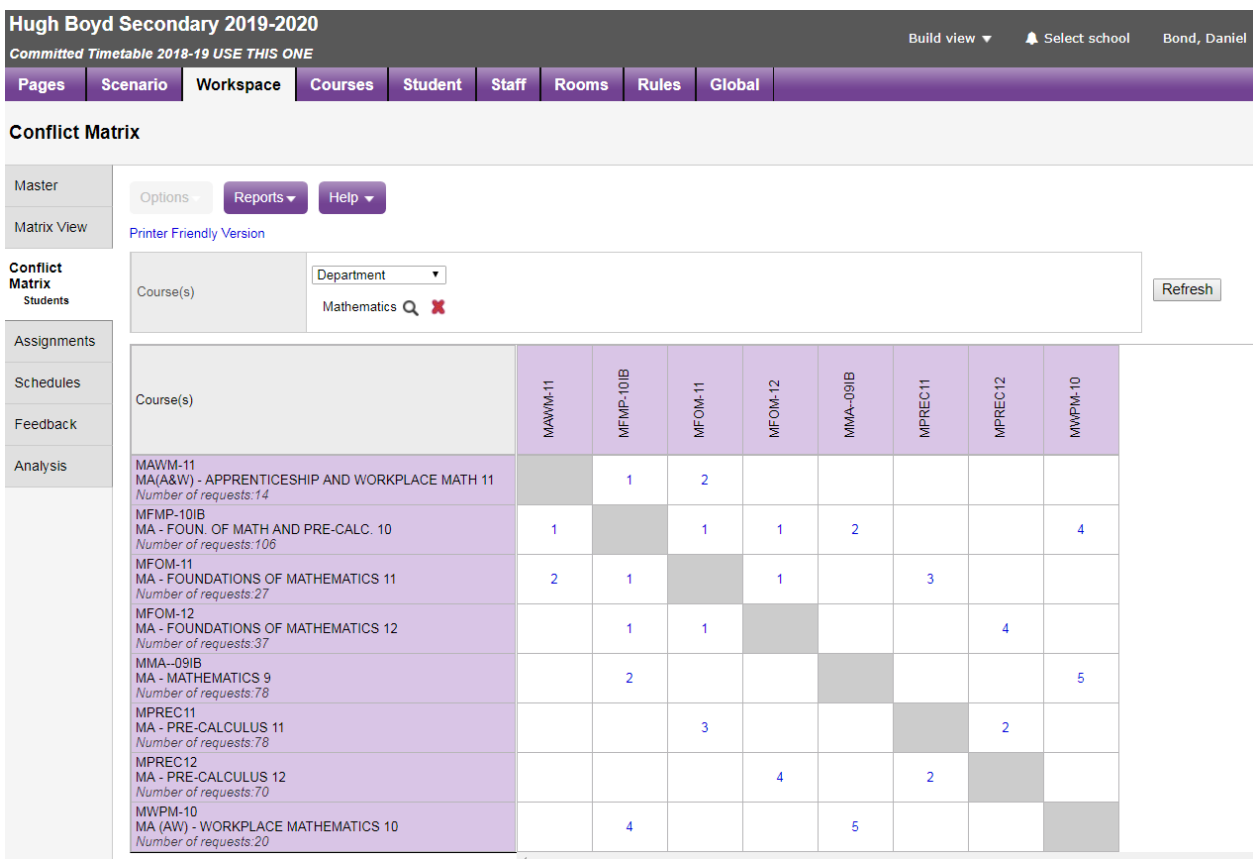

Courses to display can be viewed by:

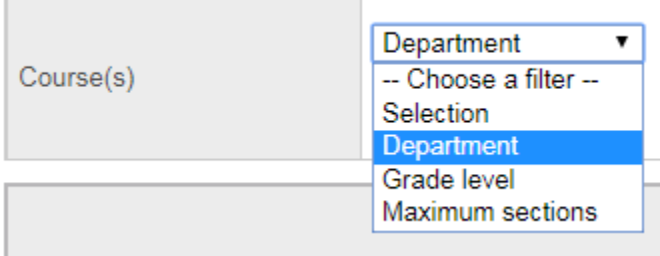

In the example above you can see 2 students have chosen MAWM-11 and MFOM-11.

Clicking on the hyperlinked number, in this case 2, will show a list of those students.

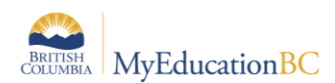

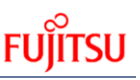

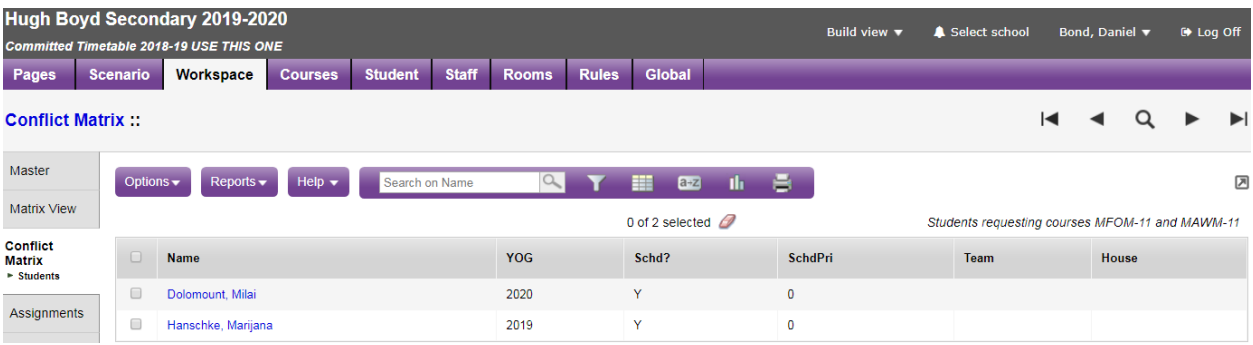

As adjustments are made to course requests the:

button can be used to update the Conflict Matrix values.

# <span id="page-6-0"></span>**3.0 Pre-Schedule – Terms, Schedule and Rooms**

Before the Build process is run, schools may want to indicate specific Terms, Schedules (Period/Day), or Rooms for sections. This is a way of putting direct constraints into the schedule. When these are pre-set/manually entered, the Build engine will not alter the settings and will schedule remaining sections around them.

### <span id="page-6-1"></span>**3.1 Setting Section Details**

- 1. Click the Workspace top tab.
- 2. Click on the Master side tab and then into Details of a Section:

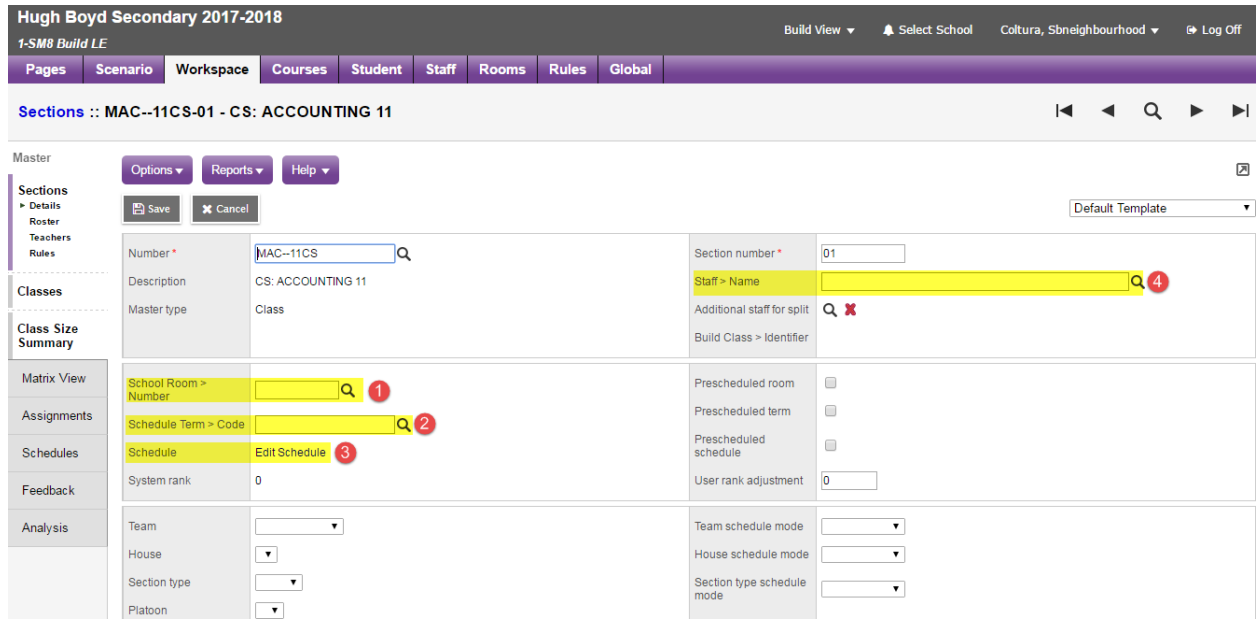

- 1. Set a specific room
- 2. Set a specific Term

Refresh

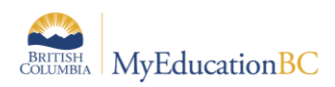

- 3. Set a specific Schedule (Period/Day). A schedule cannot be set unless a Term is defined.
- 4. Set a teacher

**Note:** The Build engine is NOT going to add teachers to sections.

3. Click **Save**

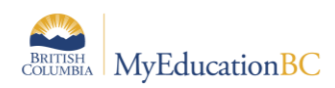

4. When any one of the first 3 are set, the **Prescheduled** check boxes to the right of these are checked on Save. Example: The section shown below was prescheduled to be in Room 103 and the Prescheduled room check box is now checked. This checkbox is what the Build engine references to determine if the section was **Prescheduled** and if should be ignored.

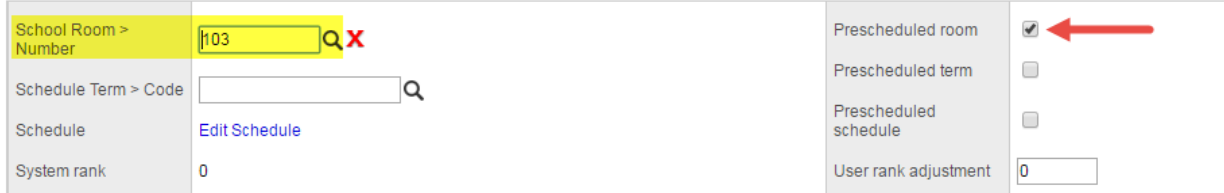

Looking back at the Section list, we can now see that this section is **Prescheduled** into this room:

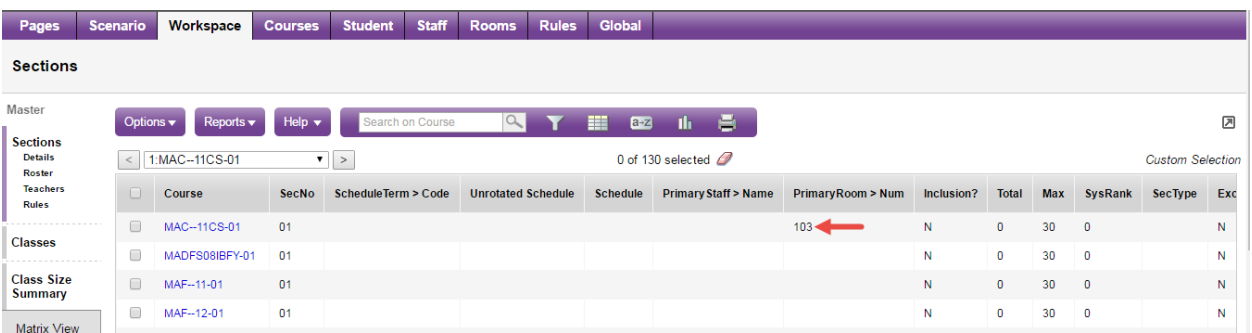

**Note:** It is **VERY** important that schools realize the Build engine will populate a Room for all sections. This is very different from BCeSIS – which would not auto fill in a Room.

Schools must, therefore, use a Room Rule or Preschedule sections into rooms.

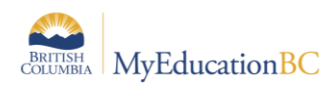

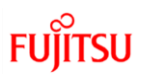

# <span id="page-9-0"></span>**4.0 Assign Teachers to Sections**

Once sections are created, the distribution of teachers across sections can be completed; if this is your schools process. There are several methods available to complete this.

### <span id="page-9-1"></span>**4.1 Section Details, Modify List and Mass Update**

- 1. Click on an individual section to enter the Details.
- 2. Click the symbol next to the **Staff > Name** and select a staff from the pop up:

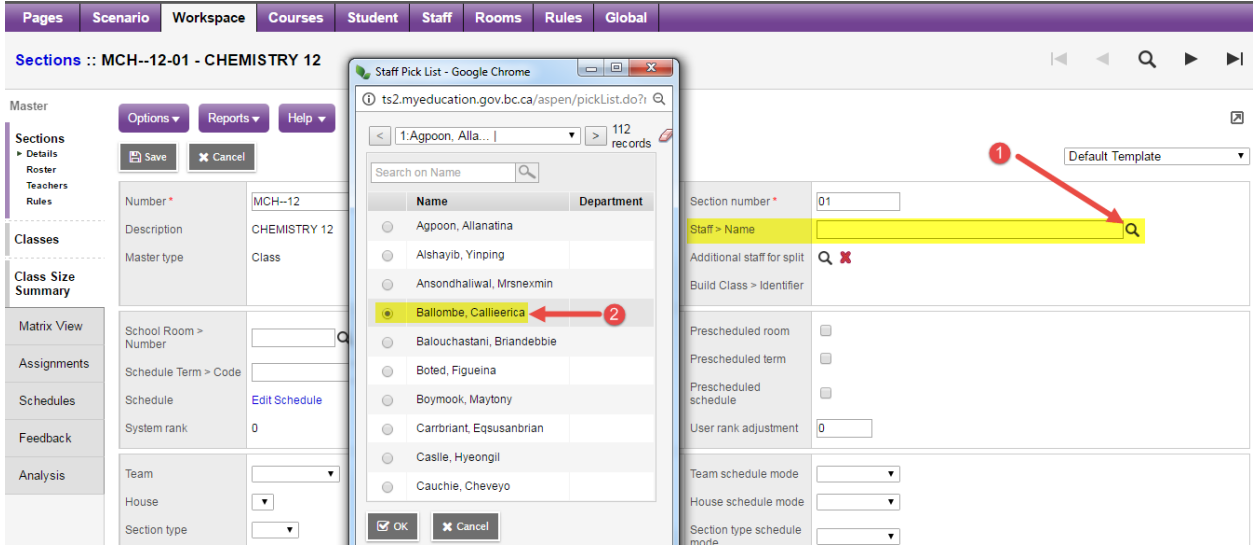

- 3. Click **OK**, on the pop up window.
- 4. Click **Save**, on the course section detail.
- 5. The teacher chosen is now assigned to this section.

The **Modify List** or **Mass Update**, available under the **Workspace > Options** menu, can also be used. Be sure when using Mass Update that you have done an Options > Show Selected for the appropriate list of course sections when assigning a given staff member.

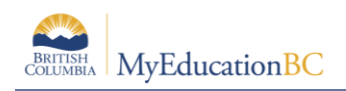

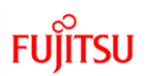

### <span id="page-10-0"></span>**4.2 Assignments**

To create teacher assignments:

- 1. Click the Workspace tab.
- 2. Click the Assignments side-tab. The Assignments page appears:

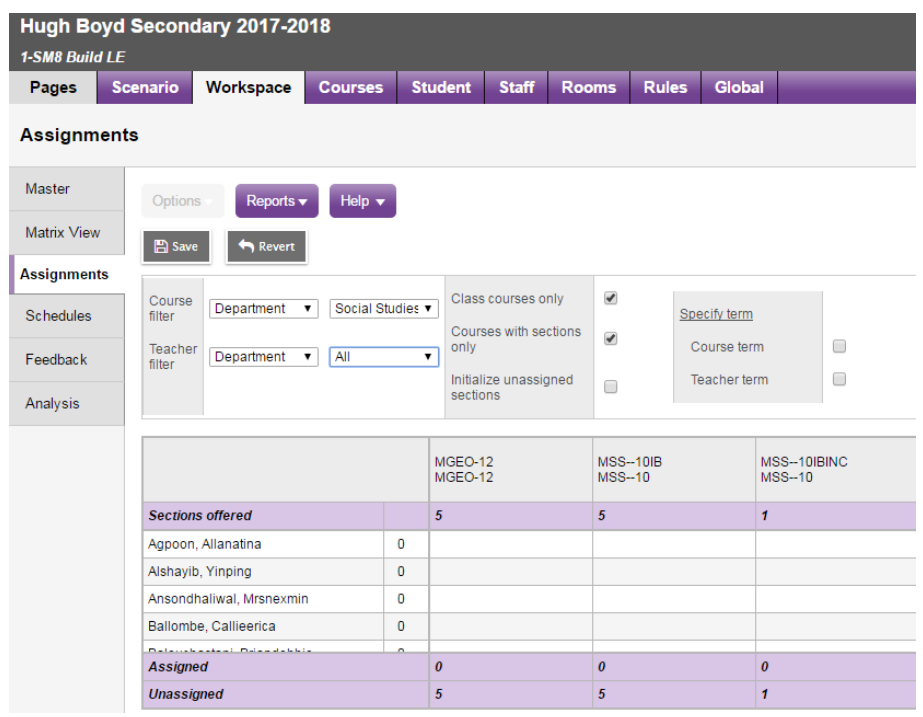

This view allows you to see all sections of courses, within a Department and all Teachers assigned to a Department, depending on the filters chosen.

- 1. At the top of the page, click the **Course** filter drop-down to filter the courses that appear in the grid by Department, Grade level, or Snapshot. Each time you select a different value in a field, the page refreshes to display the appropriate courses in the grid.
- 2. Click the **Teacher** filter drop-down to filter the teachers that appear in the grid by Department, Grade level, or Snapshot. Each time you select a different value in a field, the page refreshes to display the appropriate teachers in the grid.
- 3. The **Select the Class courses only** checkbox should be checked when using the Course filter set to Grade in order to omit any courses with a master type of Package.
- 4. Select the **Courses with sections only** checkbox to display only courses with at least one section defined.

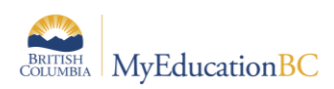

For each course (displayed in columns), the page displays the number of sections defined. At the bottom of each column, the page keeps a tally of how many of those sections are assigned and unassigned.

Staff members in the department appear in rows. Next to each staff member's name, the total *number* of sections for all courses assigned to the teacher appears.

**Note:** This *number* is not just the number of sections that currently appear on the page based on the filters you define. It shows all sections that have been assigned to this teacher. Classes groupings of courses for teachers must be considered when reviewing the totals displayed.

In each cell of the grid, click into the cell and enter the number of sections of the course you want to assign to a teacher.

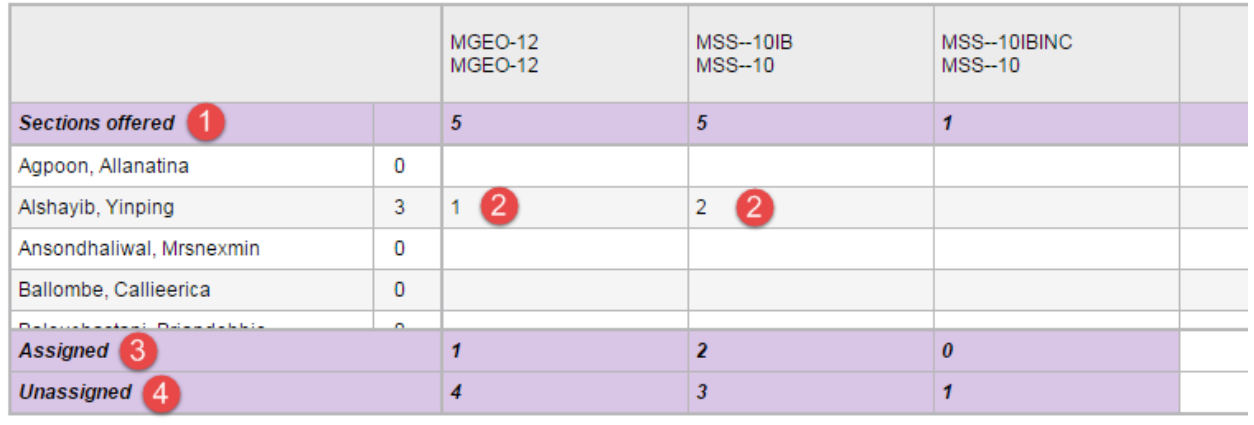

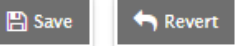

- 1. Sections offered shows the number of sections created for each course.
- 2. Shows the number of sections assigned to each teacher.
- 3. Shows the total number of sections assigned
- 4. Shows the total number of sections that still need to be assigned to a teacher. There are still 4 sections of MGEO-12, 3 sections of MSS--10IB and 1 section of MSS-- 10IBINC, that need to be assigned to teachers.
- 5. Once sections are assigned, click **Save**.

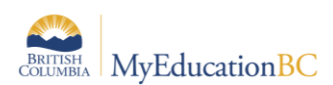

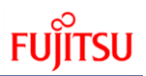

Going back to the **Workspace**, we can now see that these sections have the teachers assigned:

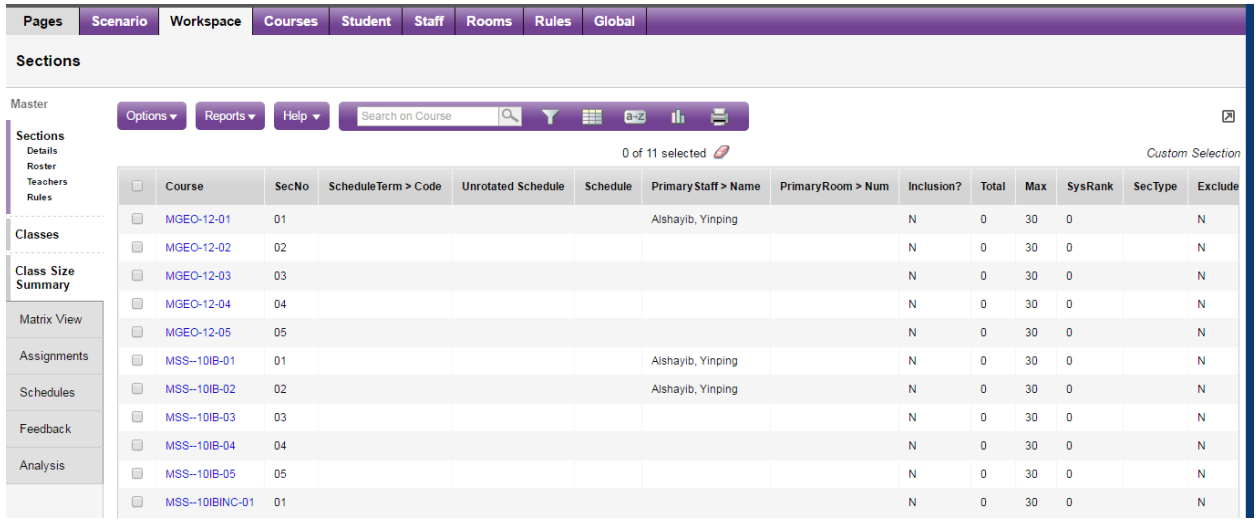

**Note:** It is a school scheduler's choice if they want to assign teachers to sections prior to Building the schedule or after it is built. Often, if there is a teacher constraint, the teacher will be applied to a section prior to Building, for those section(s) that the teacher teaches. For sections that do not have a teacher constraint, no teacher need be assigned prior to Building.

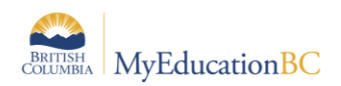

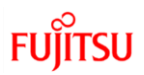

# <span id="page-13-0"></span>**5.0 Validate for Build**

The validate process checks to ensure all required scheduling attributes are set up. If any are missing you cannot run the Build process.

### <span id="page-13-1"></span>**5.1 Process for Running – Validation**

From the Workspace top tab > Master/Sections side tab:

1. Click **Options > Build > Validate**:

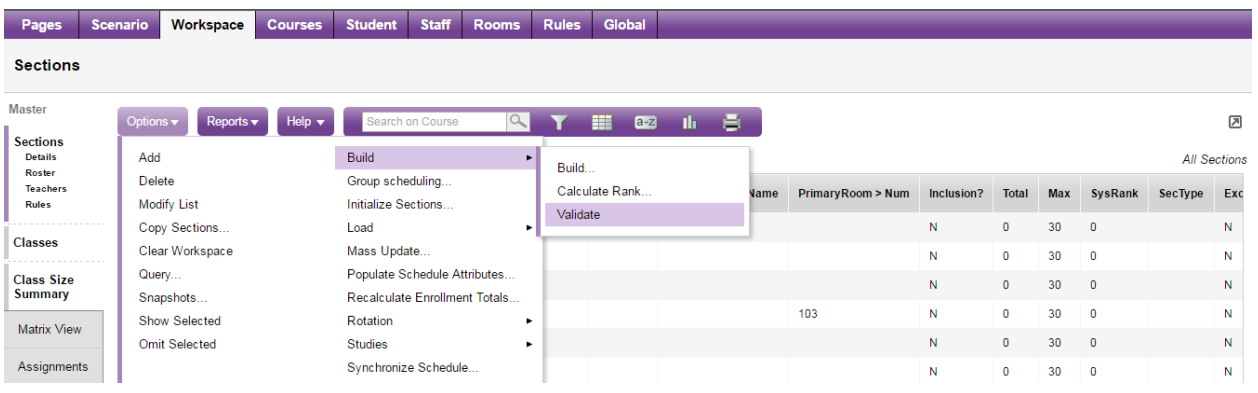

2. The **Validate Schedule** pop up window appears, click **OK**. The **Operation in progress**  status will appear:

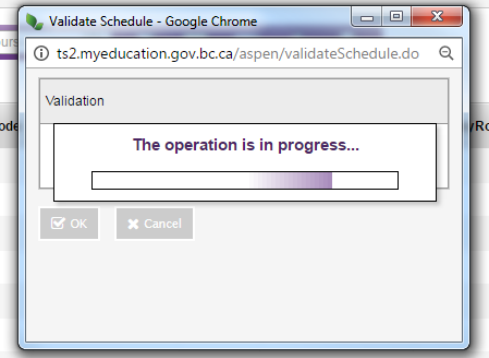

3. Once complete a Pink Message will appear indicating there are Fatal errors. Most schools will encounter errors; this is just part of the process. If no Fatal errors are encountered, a Green Message will appear indicating No Fatal errors.

### <span id="page-13-2"></span>**5.2 Resolving Fatal Validation Errors**

Once Build Validation is complete, the errors and information about them can be found on the **Feedback** side tab:

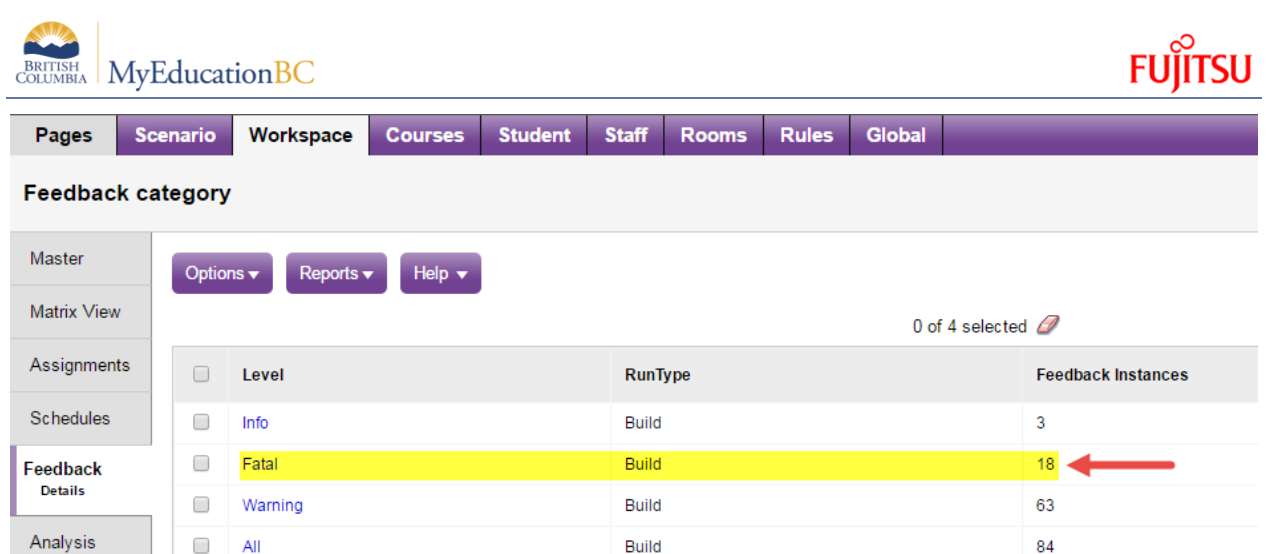

#### Click on the link **Fatal** for details of all errors:

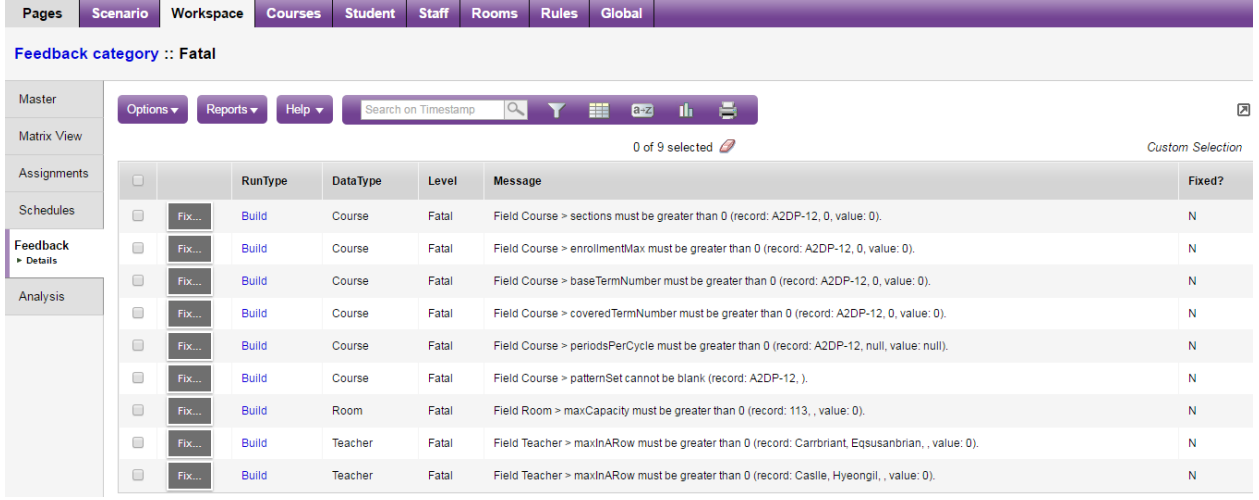

The Messages are very accurate and should be read; they provide very detailed information.

To resolve an error click on the  $\Vert$  Fix... | button. This will take you to a screen where the problem exists.

#### <span id="page-14-0"></span>5.3 **Examples of Fatal Validation errors**

#### **1. Field Course > sections must be greater than 0 (record: A2DP-12, 0, value: 0).**

Clicking the  $\Vert$  Fix... button will take you to a popup window displaying the Course > Details for A2DP-12. You can see the *Sections scheduled = 0: with this value set to zero, no sections were created, during the initialization process; yet the Include in Scheduling box was checked – this is inconsistent if you are going to Include the section in scheduling you need to create at least one section.* 

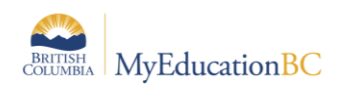

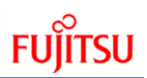

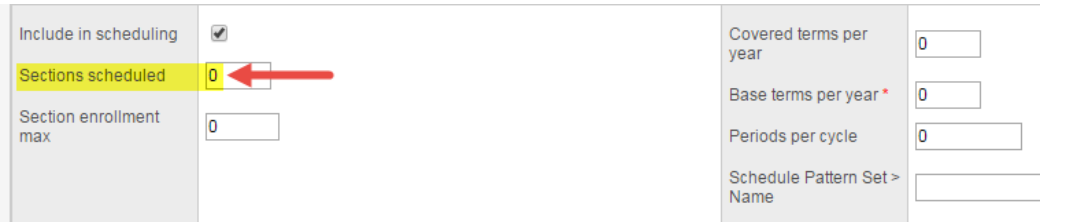

There are three ways this could be corrected:

- a. If you are not offering the course uncheck Include in scheduling or;
- b. If you are offering the course, update the Sections scheduled value and then from the Workspace re-Initialize for only this course or;
- c. If you are offering the course, update the Sections scheduled value and then from the Workspace manually add the required sections.
- **2. Field Course > enrollmentMax must be greater than 0 (record: A2DP-12, 0, value: 0)**

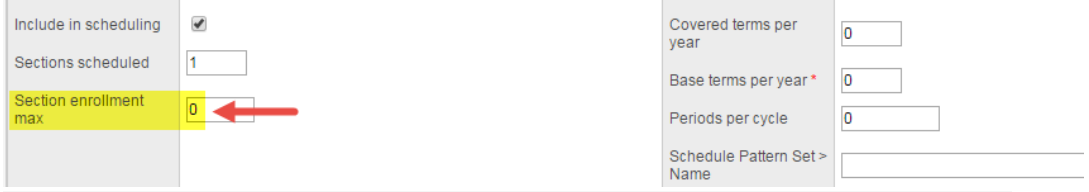

Depending on how the sections were added, in the first error, this needs to be greater than zero and the section(s) created must have enrollment max greater than zero.

**3. Field Course > baseTermNumber must be greater than 0 (record: A2DP-12, 0, value: 0)**

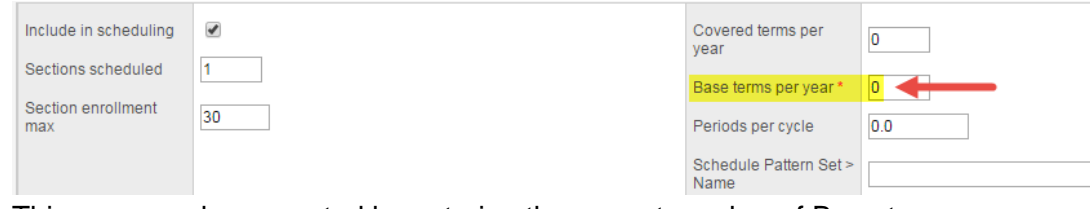

This error can be corrected by entering the correct number of Base terms per year.

**Note:** There are multiple errors for the same course A2DP-12. All of these errors, can be fixed at the same time. Then re-run the Build Validation process again.

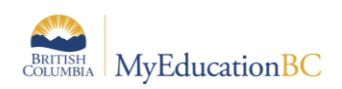

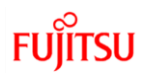

**4. Field Room > maxCapacity must be greater than 0 (record: 113, , value: 0)**

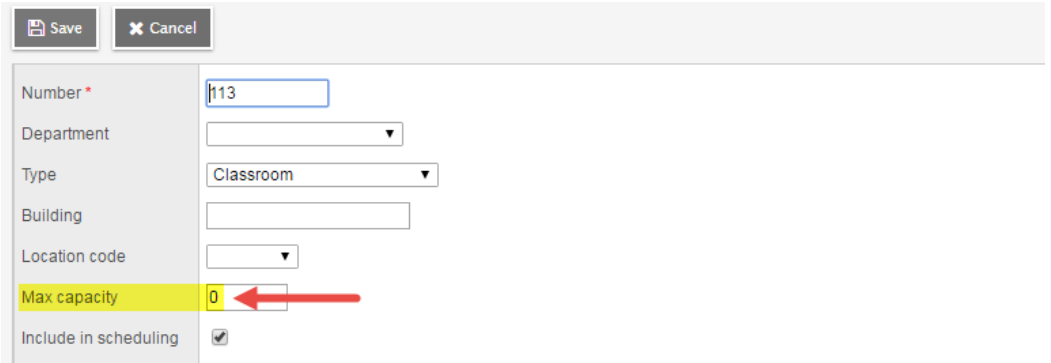

**5. Field Teacher > maxInARow must be greater than 0 (record: Carrbriant, Eqsusanbrian, , value: 0)**

Even though the Build engine will not schedule Teachers, the Max in a row for every Teacher that has Include in scheduling checked – must have this value set greater than zero.

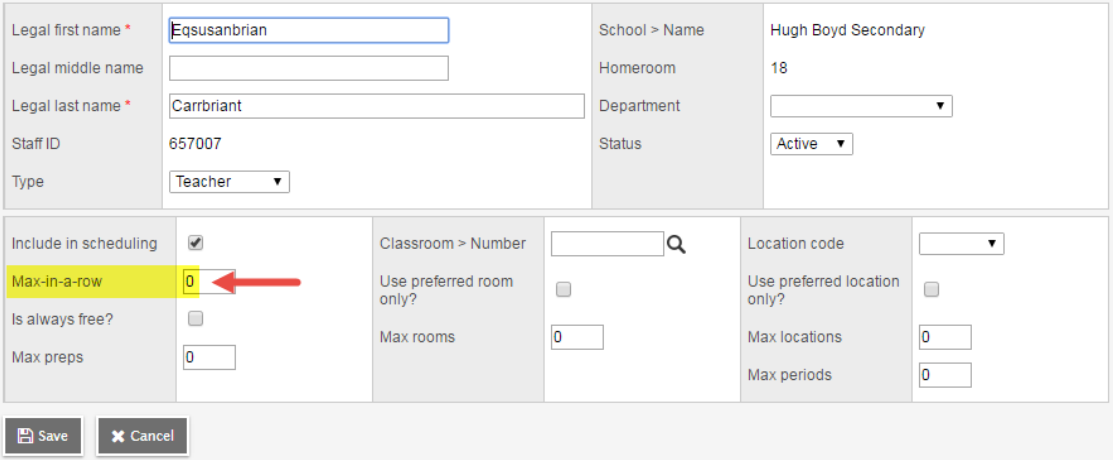

Once all **Fatal errors** have been corrected, re-run the Build Validation process. This is an iterative process that needs to be completed until **ALL Fatal errors** are corrected.

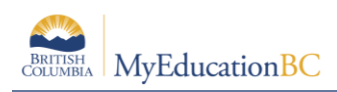

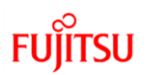

# <span id="page-17-0"></span>**6.0 Build**

### <span id="page-17-1"></span>**6.1 Building the Master Schedule**

When you build your master schedule, the system attempts to fill in the Term, Schedule (Day/Period) and Room for each of the sections you have prepared on the Workspace, while abiding by the scheduling attributes and rules defined.

Steps to run the Build:

- 1. From the Workspace click **Options > Build > Build**
- 2. The Build Schedule dialogue box opens:

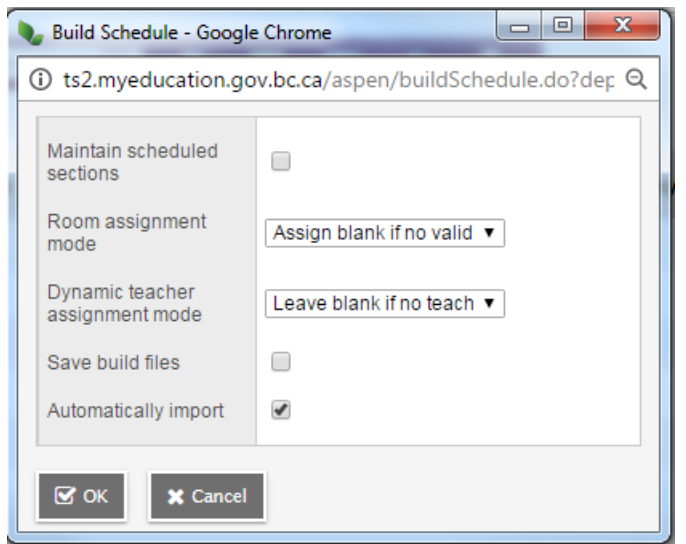

- 3. Select the Maintain scheduled sections checkbox if you want to keep any previously scheduled sections as they are.
- 4. At the Room assignment mode field, select one of the following:
	- Assign valid room only: The scheduler assigns a room to a section only if it obeys all constraints. The build stops if a room cannot be found that respects all constraints.
	- Assign best available room: When a valid room cannot be found for a section, the scheduler assigns a room based on the list of constraints that are set to be relaxed. The build stops if a room cannot be found after easing constraints.
	- Assign blank if no room available: The scheduler schedules the sections even if a room cannot be assigned.
- 5. If you have defined specific courses as courses a teacher is qualified to teach on the Staff tab, Assignments side-tab, the Dynamic teacher assignment mode field appears. Select one of the following to determine how you want Aspen to schedule such courses:
	- Leave blank if no teacher available: If the scheduling engine cannot schedule a qualified teacher for a section of a course, it leaves the staff member assigned to

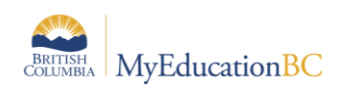

the section blank and continues the build process. For example, if several teachers have a course with six sections identified as something they are qualified to teach on their Assignments side-tab, and the engine cannot schedule a qualified teacher for two of those sections, it schedules the four sections it can, leaves the staff name blank for the two it cannot, and continues to build.

- Assign available teacher only: If the scheduling engine cannot schedule an available, qualified teacher for a section of a course, the build stops.
- Do not attempt: Aspen does not reference courses on the Assignments side-tab on the Staff tab.
- 6. Only select the **Save build files** checkbox if you are have been directed to. The information generated in this file can be used by the application developers to troubleshoot serious errors. Most schools do not have to select this checkbox during the build process.
- 7. Click **OK** to start the build

#### **How the Build engine proceeds**

The application will calculate a System Rank, prior to beginning the Build. This is the order in which it will schedule sections.

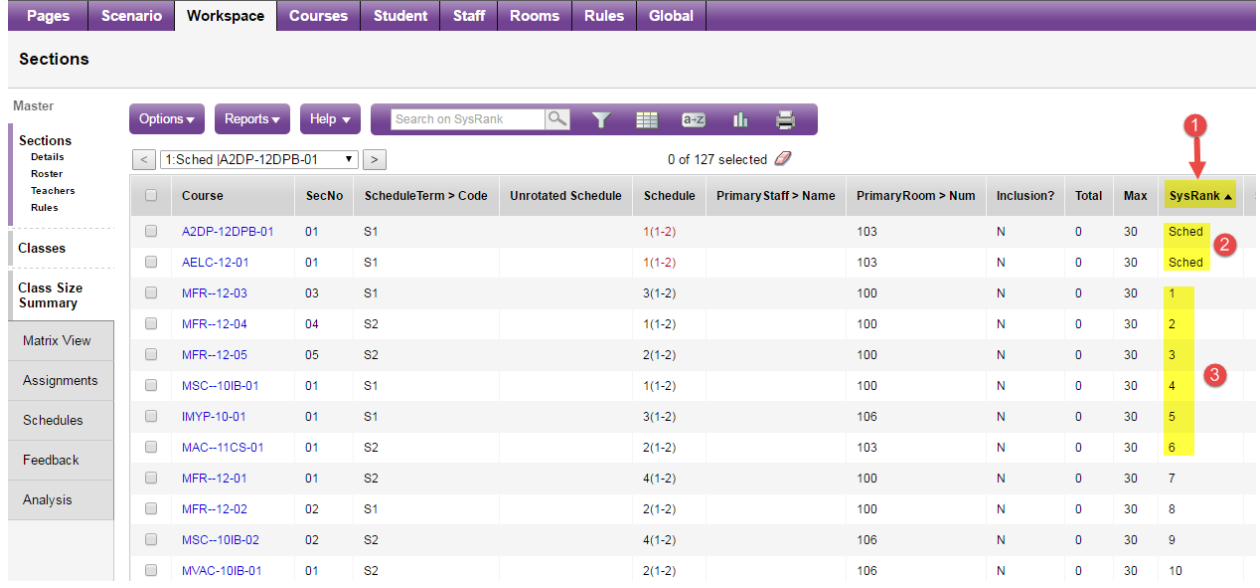

- 1. The System Rank column;
- 2. These sections were Pre-Scheduled and therefore were not calculated into the rank;
- 3. Shows the order sections will be scheduled.

**Note:** This value is calculated based on the applications defined scheduling algorithm. It can be adjusted by going into the Details of a section and entering a new value in the *User rank adjustment* field

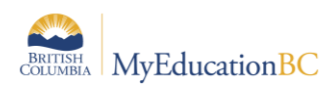

Once started, a progress window will open indicating the progress the builder is making through scheduling all sections in the Workspace.

It is important to take note of the progress window. You should see the follow:

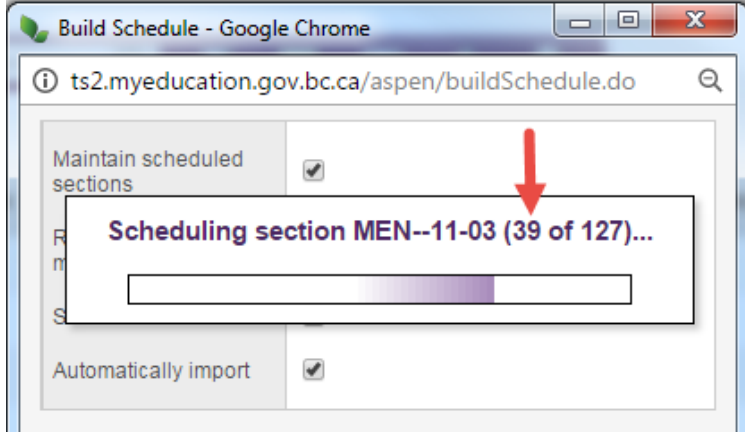

If the progress window does not ever show a course section i.e. the number

Of where it is at – chances are it never started and THERE IS A PROBLEM

WITH YOUR PATTERN SETUP (see section 5.2 Resolving Fatal Build errors)

The build might reach a section that it cannot schedule due to conflicts with previously scheduled sections. When this happens, the system attempts to reschedule previously scheduled sections to make room for the current section. If the system still cannot schedule the section after the repair attempts, the build will stop at that point and generates a **Fatal error**:

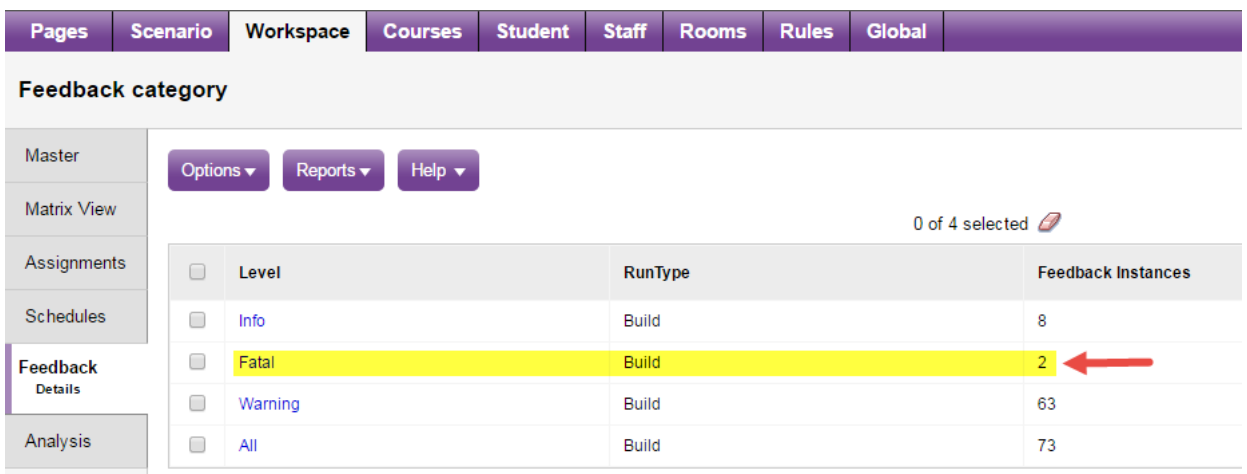

Fatal errors during the Build tend to be more complicated to resolve than Validation errors. These therefore often require much more thorough investigation.

The following is a suggested process.

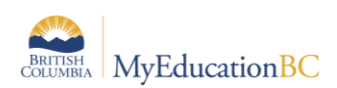

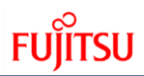

It is important to go through all the available information, collect what is provided and then begin the investigation.

- 1. Fix button from the Feedback area is one piece of information.
- 2. Click the Analysis side tab and then each sub side leaf (Section, Teacher, Room, Pattern):

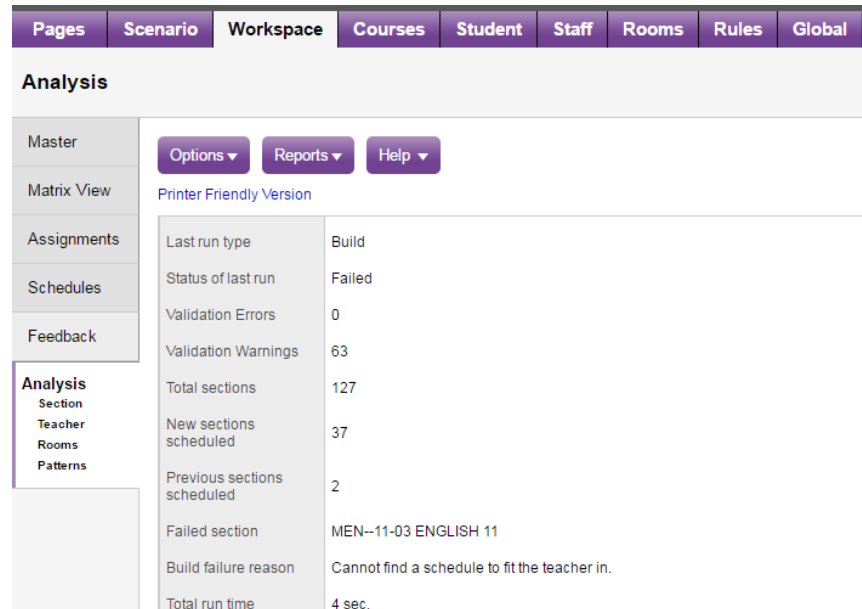

3. Within each of these there will be sub top tabs (e.g. Section has – Attributes, Course, Course Section and Course Rules):

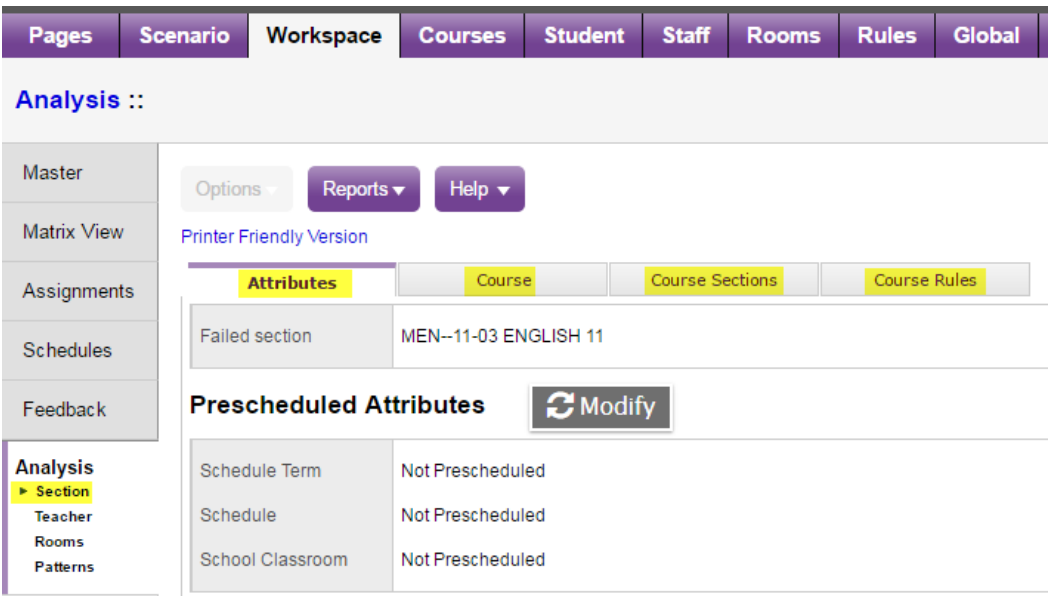

4. Go through all of the information to determine the error.

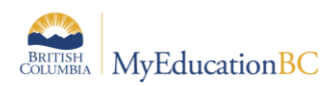

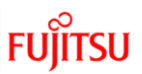

If you never see the Progress window display course sections, as mentioned above, and the window disappears almost immediately, it indicates the process never started. This is usually caused by errors with the Patterns and/or Structure (Days, Periods) of the Scenario.

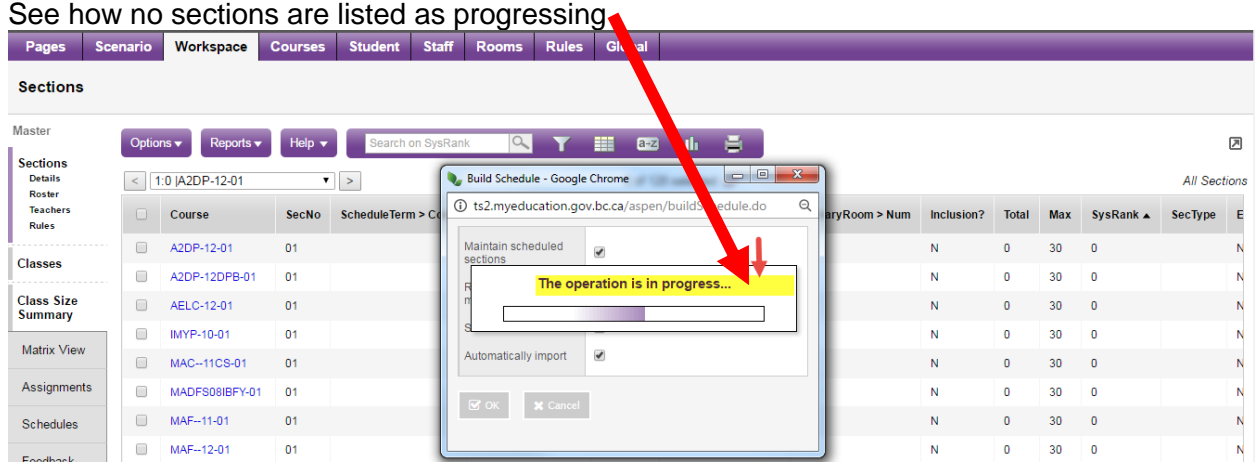

It can be further determined that nothing started by checking the Workspace and sorting by System rank:

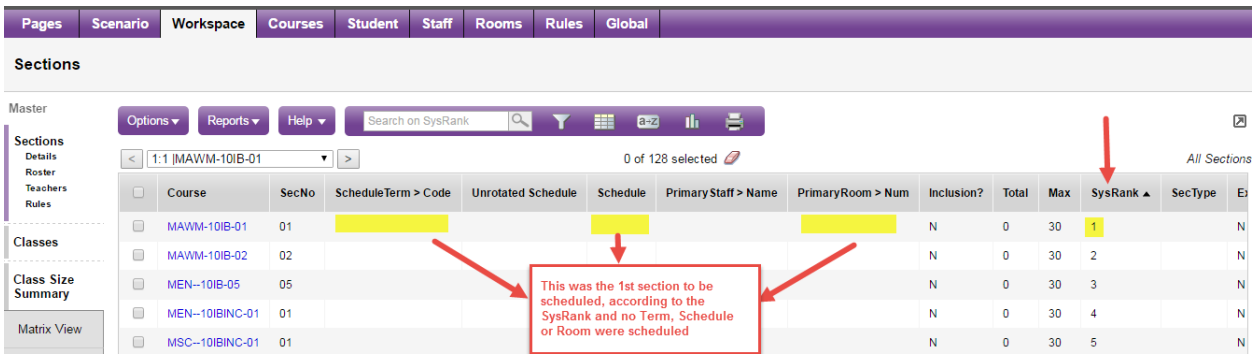

No way to determine if it is an issue with the Patterns and/or Structure, is to run the Build Readiness Checklist report:

Scenario tt > Details > Reports > Build Readiness Checklist. Number 8 on this list indicates:

Ø

### 8. Create patterns and pattern sets

Patterns: 21; Pattern Sets: 2 Patterns matching scenario's structure: 0

There are no Patterns matching the structure (in this example the number of Periods was changed AFTER patterns were created. You can see this scenario has 8 Periods:

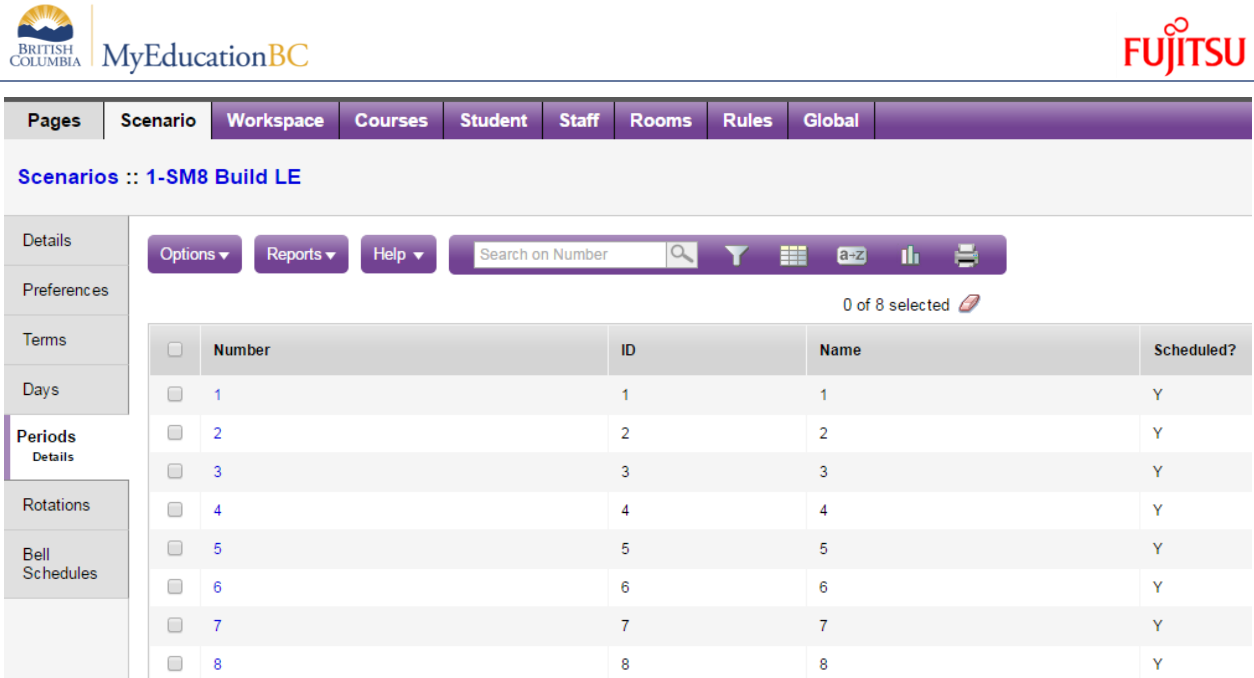

When you look at the Patterns, they were only built with 7:

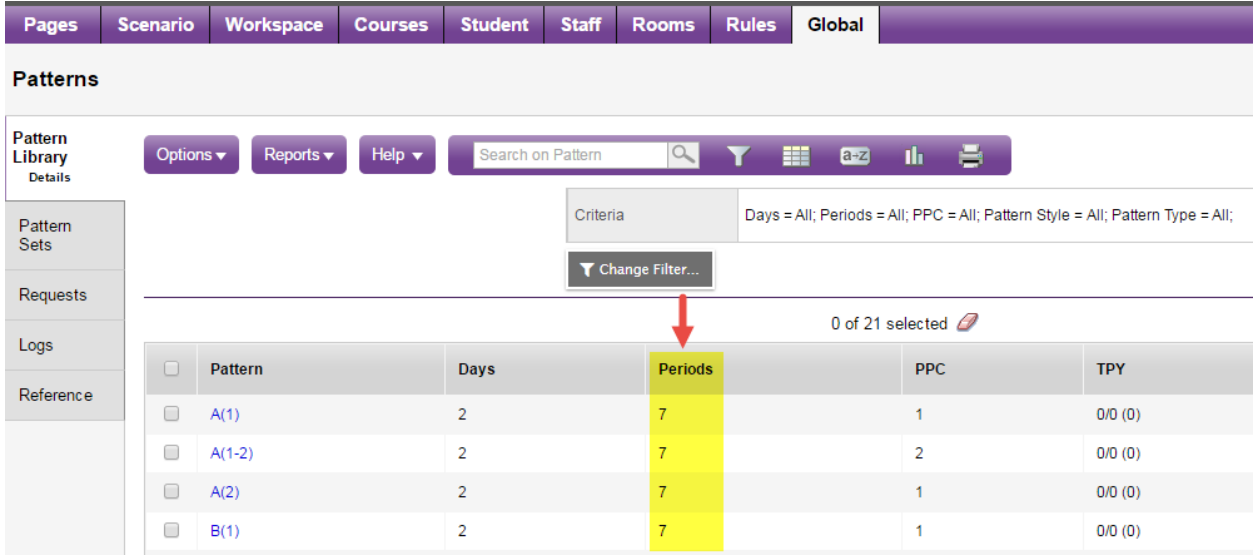

To correct this, either rebuild patterns, re-add to Pattern Sets, re-add to Pattern Sets to Courses or change the number of Periods back to a value that matches the Patterns.

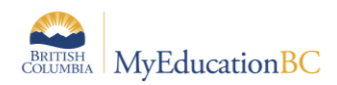

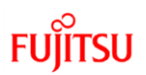

### <span id="page-23-0"></span>**6.2 Resolving Fatal Build errors**

The process for resolving Build errors follows the same steps as correcting validation errors. Click on the word **Fatal** and the details of all errors open:

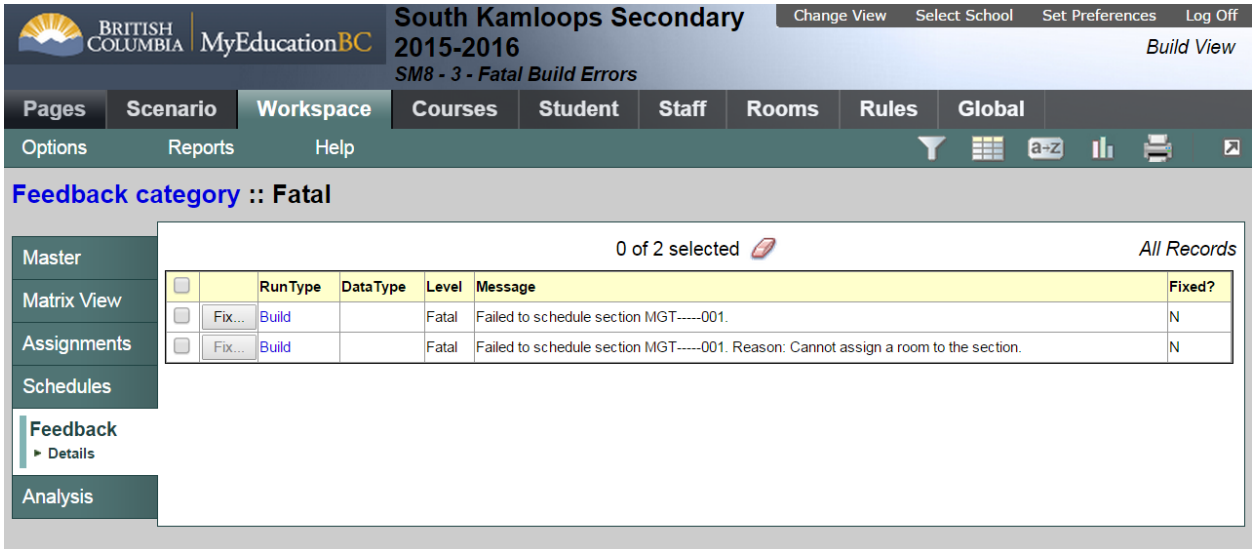

Build errors are often more complicated to resolve than Validation errors and will require a more complete analysis of all the scheduling attributes and rules used in this scenario.

You can also click the Rules leaf on the Workspace, Details side-tab to view any rules associated with this section. The rules are the restrictions that you place on a section and might be the reason the system is having trouble scheduling the section.

Then you build the schedule again, and the system stops at another section it is having trouble scheduling. Fix that problem and build again. Each time you build the schedule you have the option of locking the sections that are already scheduled, or unlocking them to be rescheduled.

You might want to save the Workspace as it is but continue to build the scenario. To do so, copy the scenario and rebuild the new copy.

When the system builds a schedule you are happy with, you can load students into the schedule (covered in the next learning event) to maximize section balances and requests satisfied.